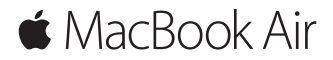

**Beknopte handleiding**

### **Welkom in de wereld van je MacBook Air**

Om te beginnen start je je Mac op door op de aan/uit-knop te drukken. De configuratie-assistent helpt je bij het uitvoeren van enkele eenvoudige stappen om aan de slag te gaan, zoals verbinding maken met een wifinetwerk en een gebruikersaccount aanmaken. Ook kun je onder meer documenten, foto's en muziek van een andere Mac of pc overzetten naar je nieuwe Mac.

Je kunt met je Apple ID bij de configuratie-assistent inloggen. Hierdoor wordt je account ingesteld in de App Store en de iTunes Store en in apps als Berichten en FaceTime. Ook iCloud wordt geconfigureerd, zodat in apps als Mail, Contacten, Agenda en Safari automatisch de recentste gegevens worden getoond. Als je nog geen Apple ID hebt, kun je die aanmaken met behulp van de configuratieassistent.

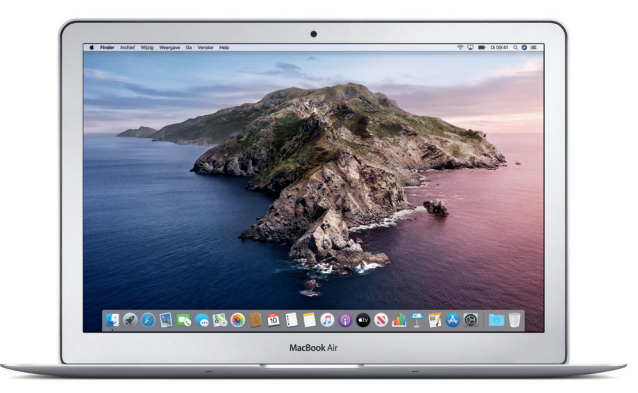

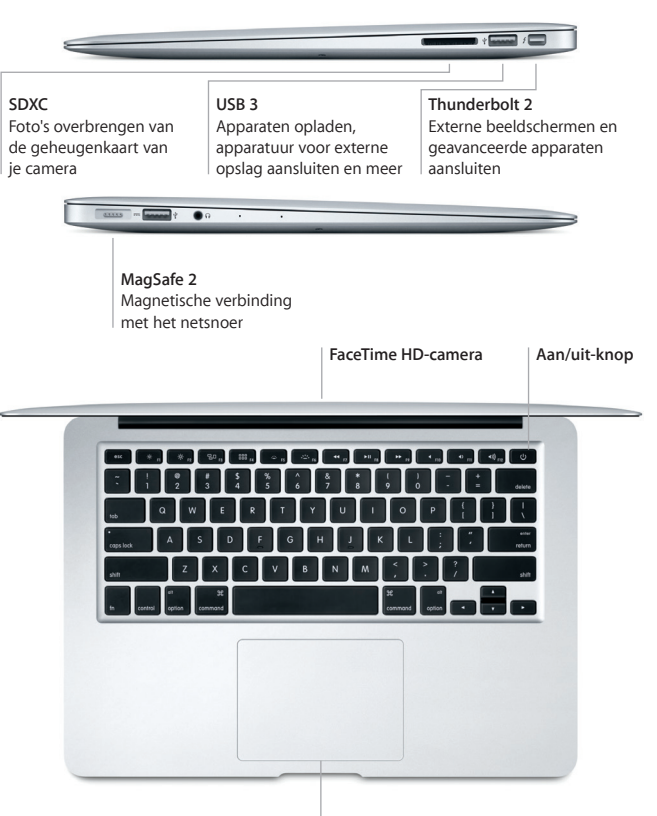

**Multi-Touch-trackpad**

#### **Het bureaublad**

Via het bureaublad kun je alles op je Mac vinden en alles doen. In het Dock onder in het scherm zet je de apps die je het meest gebruikt. In Systeemvoorkeuren kun je je bureaublad en andere instellingen aanpassen. Klik op het Finder-symbool om toegang te krijgen tot al je bestanden en mappen.

De menubalk bovenin bevat nuttige informatie over je Mac. Klik op het wifisymbool om de status van je draadloze internetverbinding te controleren. Siri helpt je graag met het zoeken naar informatie of bestanden en met het uitvoeren van allerlei taken op je Mac. Je regelt het gewoon met je stem.

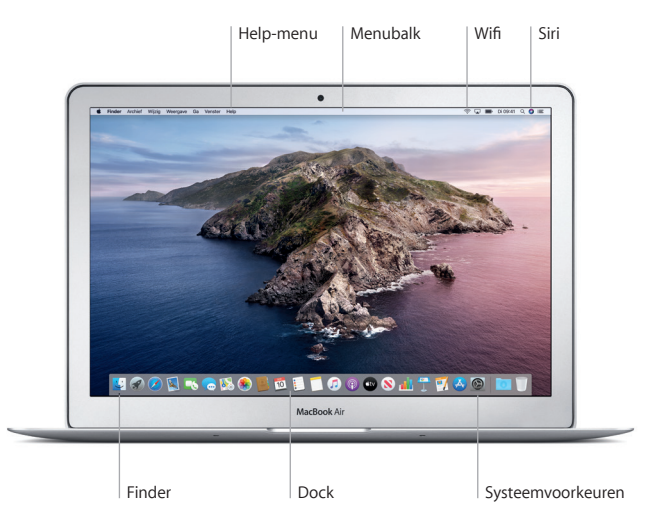

# **Je Mac bedienen met Multi-Touch-gebaren**

Op je MacBook Air kun je van alles doen met eenvoudige gebaren op het trackpad. Hieronder staan enkele veelgebruikte gebaren. Voor meer informatie kies je 'Systeemvoorkeuren' in het Dock en klik je op 'Trackpad'.

- $\bullet$ **Klikken** Druk op een willekeurige plek op het trackpad.
- **Secundair klikken (met rechts klikken)** Klik met twee vingers om contextuele menu's te openen.
- **Scrollen met twee vingers** Beweeg twee vingers over het trackpad om omhoog, omlaag
	- of naar de zijkant te scrollen.

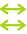

#### **Vegen om te navigeren**

Veeg met twee vingers om door webpagina's, documenten en ander materiaal te bladeren.

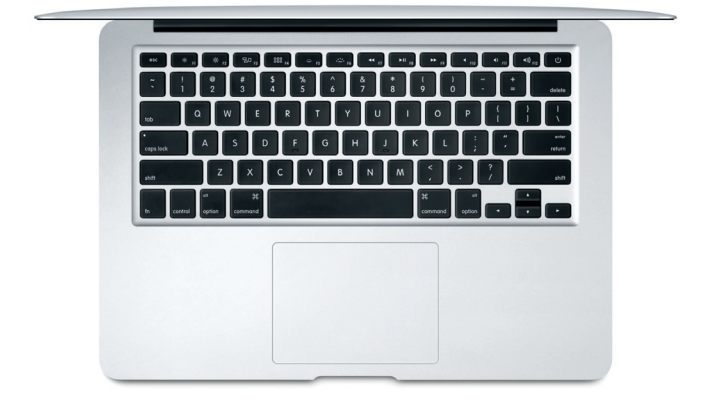

# **Een belangrijke opmerking**

Lees dit document en de veiligheidsinformatie in de handleiding met *informatie over de MacBook Air* zorgvuldig door voordat je je computer in gebruik neemt.

# **Een reservekopie van je gegevens maken**

Je kunt een reservekopie maken van de gegevens op je MacBook Air met behulp van Time Machine, een reservekopieprogramma dat is ingebouwd in macOS en dat je gebruikt in combinatie met een extern opslagapparaat (afzonderlijk verkrijgbaar). Open hiervoor Systeemvoorkeuren en klik op het Time Machine-symbool.

# **Meer informatie**

Voor hulp bij de configuratie en het gebruik van je MacBook Air raadpleeg je de *MacBook Air-basishandleiding*. Om de *MacBook Air-basishandleiding* in Apple Books te bekijken, open je Apple Books (indien beschikbaar) en zoek je vervolgens in de Book Store naar "MacBook Air-basishandleiding". Of ga naar [help.apple.com/macbookair](http://help.apple.com/macbookair). Ook in de macOS-gebruikershandleiding kun je antwoorden op je vragen vinden, plus instructies en informatie over het oplossen van problemen. Klik op het Finder-symbool, klik op 'Help' in de menubalk en kies vervolgens 'macOS Help'.

### **Ondersteuning**

Voor uitgebreide ondersteuningsinformatie ga je naar [support.apple.com/](http://support.apple.com/nl-nl/mac/macbook-air) [nl-nl/mac/macbook-air.](http://support.apple.com/nl-nl/mac/macbook-air) Wil je rechtstreeks contact opnemen met Apple, ga dan naar [support.apple.com/nl-nl/contact](http://support.apple.com/nl-nl/contact).

### **Software herstellen**

Als zich een probleem voordoet met je MacBook Air, kun je met behulp van macOS-herstel je software en gegevens herstellen vanaf een Time Machinereservekopie of macOS en je Apple apps opnieuw installeren. Je opent macOS-herstel door de computer opnieuw op te starten terwijl je Command + R ingedrukt houdt.

Niet alle voorzieningen zijn overal beschikbaar.

© 2019 Apple Inc. Alle rechten voorbehouden. Designed by Apple in California. Printed in XXXX. N034-03381-A